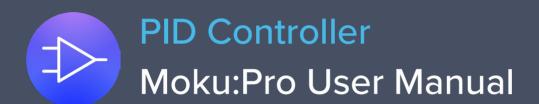

The Moku:Pro PID (Proportional-Integrator-Differentiator) Controller features four fully real-time configurable PID controllers with a closed-loop bandwidth of >100 kHz. This enables them to be used in applications requiring both low and high feedback bandwidths such as temperature and laser frequency stabilization. The PID Controller can also be used as a lead-lag compensator by saturating the integral and differential controllers with independent gain settings.

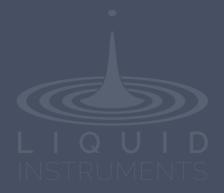

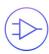

# **Table of Contents**

| User Interface                                | 4  |
|-----------------------------------------------|----|
| Main Menu                                     | 6  |
| Preferences                                   | 7  |
| Input Configuration                           | 8  |
| Control Matrix                                | 9  |
| PID Controller                                | 10 |
| User Interface                                | 10 |
| Input / Output Switches                       | 10 |
| Controller (Basic Mode)                       | 11 |
| Controller Interface                          | 11 |
| PID Response Plot                             | 12 |
| PID Paths                                     | 13 |
| PID Path Preview                              | 14 |
| List of Configurable Parameters in Basic Mode | 14 |
| Controller (Advanced Mode)                    | 15 |
| Quick PID Control                             | 15 |
| Probe Points                                  | 17 |
| Oscilloscope                                  | 17 |
| Data Logger                                   | 18 |

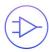

Ensure Moku:Pro is fully updated. For the latest information:

www.liquidinstruments.com

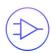

# **User Interface**

Moku:Pro is equipped with four inputs, four outputs, and four PID controllers. Two control matrices are used to create two multiple-input and multiple-output (MIMO) controllers for PID 1 / 2, and PID 3 / 4. You can tap the or icons to switch between MIMO group 1 and 2. MIMO group 1 (inputs 1 and 2, PID 1 and 2, Output 1 and 2) is used throughout this manual. The settings for MIMO group 2 are similar to MIMO group 1.

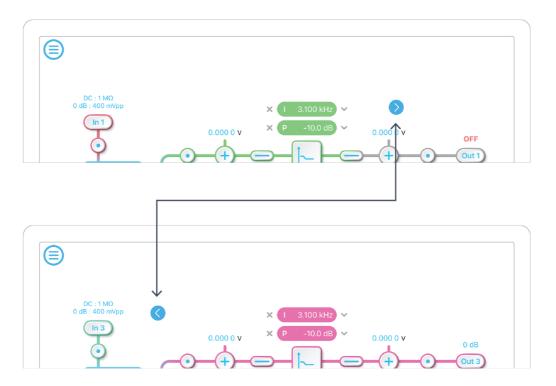

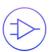

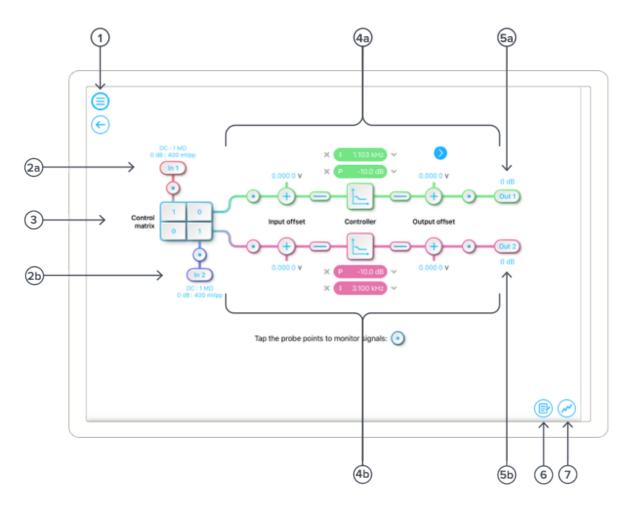

| ID         | Description                         |
|------------|-------------------------------------|
| 1          | Main menu.                          |
| <b>2</b> a | Input configuration for Channel 1.  |
| 2b         | Input configuration for Channel 2.  |
| 3          | Control matrix.                     |
| <b>4</b> a | Configuration for PID Controller 1. |
| 4b         | Configuration for PID Controller 2. |
| <b>5</b> a | Output switch for Channel 1.        |
| 5b         | Output switch for Channel 2.        |
| 6          | Enable the integrated Data Logger.  |
| 7          | Enable the integrated Oscilloscope. |

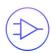

# Main Menu

The **main menu** can be accessed by pressing the icon, allowing you to:

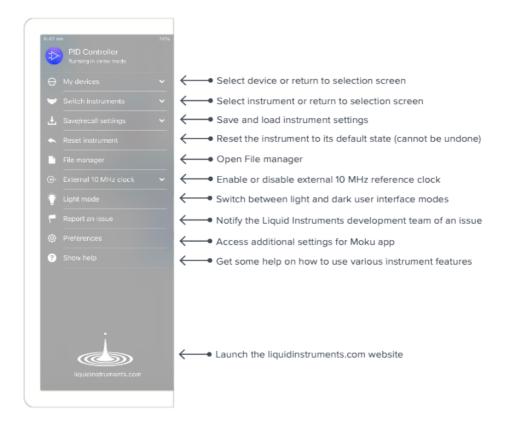

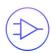

### **Preferences**

The preferences pane can be accessed via the main menu. In here, you can reassign the color representations for each channel, connect to Dropbox, etc. Throughout the manual, the default colors (shown in the figure below) are used to present instrument features.

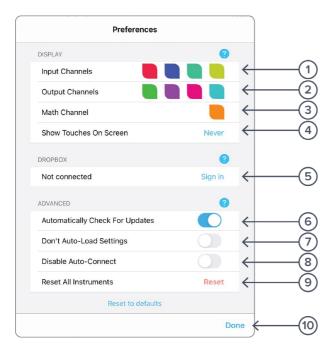

#### **ID** Description

- 1 Tap to change the color associated with input channels.
- 2 Tap to change the color associated with output channels.
- 3 Tap to change the color associated with math channel.
- 4 Indicate touch points on the screen with circles. This can be useful for demonstrations.
- **5** Change the currently linked Dropbox account to which data can be uploaded.
- 6 Notify when a new version of the app is available.
- 7 Moku:Pro automatically saves instrument settings when exiting the app, and restores them again at launch. When disabled, all settings will be reset to defaults on launch.
- 8 Moku:Pro can remember the last used instrument and automatically reconnect to it at launch. When disabled, you will need to manually connect every time.
- **9** Reset all instruments to their default state.
- 10 Save and apply settings.

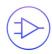

# **Input Configuration**

The **input configuration** can be accessed by tapping the line or line icon, allowing you to adjust the coupling, impedance and input range for each input channel.

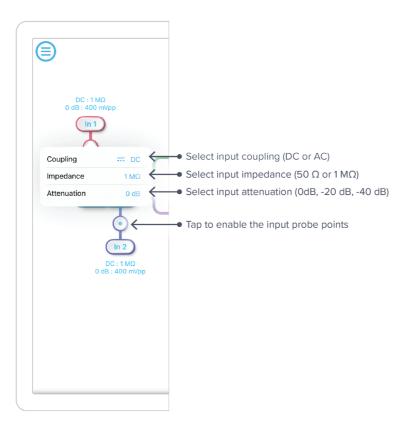

Details about the probe points can be found in the **Probe Points** section.

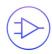

### **Control Matrix**

The **control matrix** combines, rescales, and redistributes the input signal to the two independent PID controllers. The output vector is the product of the control matrix multiplied by the input vector.

$$\begin{bmatrix} Path1 \\ Path2 \end{bmatrix} = \begin{bmatrix} a & b \\ c & d \end{bmatrix} \times \begin{bmatrix} In1 \\ In2 \end{bmatrix}$$

where

$$Path1 = a \times In1 + b \times In2$$

$$Path2 = c \times In1 + d \times In2$$

For example, a control matrix of  $\begin{bmatrix} 1 & 1 \\ 0 & 2 \end{bmatrix}$  equally combines the Input 1 and Input 2 to the top Path1 (PID Controller 1); multiples Input 2 by a factor of two, and then sends it to the bottom Path2 (PID Controller 2).

The value of each element in the control matrix can be set between -20 to +20 with 0.1 increments when the absolute value is less than 10, or 1 increment when the absolute value is between 10 and 20. Tap the element to adjust the value.

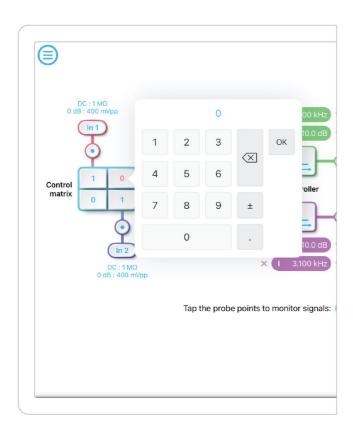

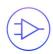

### **PID Controller**

The four independent, fully real-time configurable PID controllers are grouped into two MIMO groups. MIMO group 1 is shown here. In MIMO group 1, PID controller 1 and 2 follow the control matrix in the block diagram, represented in green and purple, respectively. The settings for all controller paths are the same.

#### **User Interface**

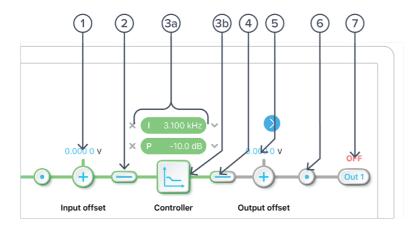

| ID | Parameter                 | Description                                                                                  |
|----|---------------------------|----------------------------------------------------------------------------------------------|
| 1  | Input offset              | Tap to adjust the input offset (-1 to +1 V).                                                 |
| 2  | Input switch              | Tap to zero the input signal.                                                                |
| 3a | Quick PID control         | Tap to enable/disable controllers and adjust the parameters. Not available in advanced mode. |
| 3b | Controller view           | Tap to open full controller view.                                                            |
| 4  | Output switch             | Tap to zero the output signal.                                                               |
| 5  | Output offset             | Tap to adjust the output offset (-1 to +1 V).                                                |
| 6  | Output probe              | Tap to enable/disable the output probe point. See <u>Probe Points</u> section for details.   |
| 7  | Moku:Pro output<br>switch | Tap to disable or enable DAC output with 0 dB or 14 dB gain.                                 |

### Input / Output Switches

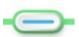

Closed/Enable

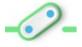

Open/disable

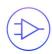

## Controller (Basic Mode)

#### Controller Interface

Tap the icon to open the full controller view.

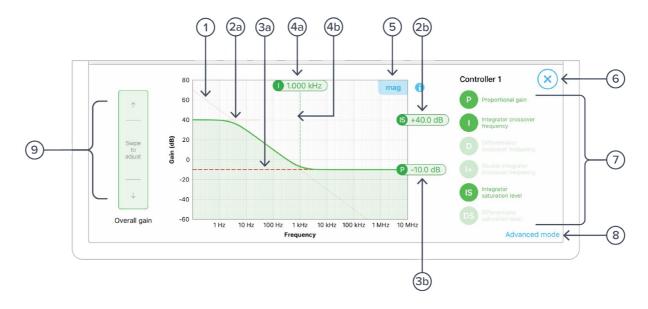

| ID         | Parameter             | Description                                                 |
|------------|-----------------------|-------------------------------------------------------------|
| 1          | Design cursor 1       | Cursor for Integrator (I) setting.                          |
| <b>2</b> a | Design cursor 2       | Cursor for Integrator Saturation (IS) level.                |
| 2b         | Cursor 2 reading      | Reading for IS level. Drag to adjust the gain.              |
| 3a         | Design cursor 3       | Cursor for Proportional ( <b>P</b> ) gain.                  |
| 3b         | Cursor 3 reading      | Reading of the <b>P</b> gain.                               |
| <b>4</b> a | Cursor 4 reading      | Reading for I crossover frequency. Drag to adjust the gain. |
| 4b         | Design cursor 4       | Cursor for I crossover frequency.                           |
| 5          | Display toggle        | Toggle between magnitude and phase response curve.          |
| 6          | Close controller view | Tap to close the full controller view.                      |
| 7          | PID control switches  | Turn on/off individual controller.                          |
| 8          | Advanced mode         | Tap to switch to the advanced mode.                         |
| 9          | Overall gain slider   | Swipe to adjust overall gain of the controller.             |

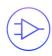

#### **PID Response Plot**

The PID response plot provides an interactive representation (gain as a function of frequency) of the controller.

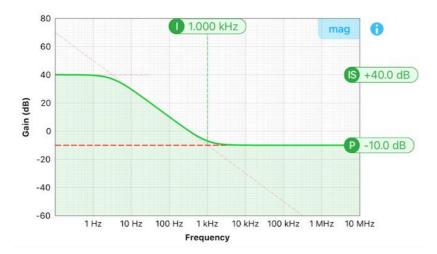

The green/purple solid curve represents the active response curve for PID Controller 1 and 2, respectively.

The green/purple dashed vertical lines (4) represent the cursors crossover frequencies, and/or unity gain frequencies for PID Controller 1 and 2, respectively.

The red dashed lines (1) and (2) represent the cursors for each controller.

The **bold red dashed line** (3) represents the cursor for actively selected parameter.

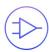

#### **PID Paths**

There are six switch buttons for the controller:

| ID | Description                    | ID | Description                           |
|----|--------------------------------|----|---------------------------------------|
| Р  | Proportional gain              | +  | Double integrator crossover frequency |
| 1  | Integrator crossover frequency | IS | Integrator saturation level           |
| D  | Differentiator                 | DS | Differentiator saturation level       |

Each button has three states: off, preview, and on. Tap or click the buttons to rotate through these states. Long press the buttons to go reverse order.

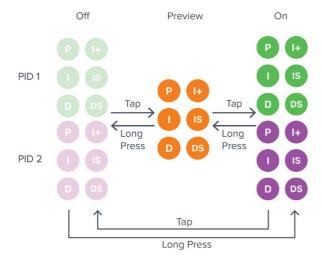

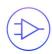

#### **PID Path Preview**

PID path preview allows the user to preview and adjust the settings on the PID response plot before engaging.

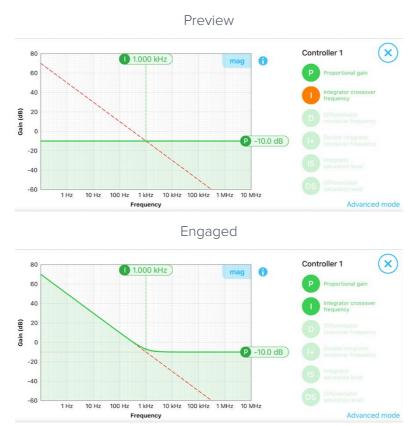

#### List of Configurable Parameters in Basic Mode

| Parameters                         | Range                                                                     |
|------------------------------------|---------------------------------------------------------------------------|
| Overall gain                       | ± 60 dB                                                                   |
| Proportional gain                  | ± 60 dB                                                                   |
| Integrator crossover frequency     | 312.5 mHz to 3.125 MHz                                                    |
| Double integrator crossover        | 3,125 Hz to 31.25 MHz                                                     |
| Differentiator crossover frequency | 3.125 Hz to 31.25 MHz                                                     |
| Integrator saturation level        | $\pm60~\text{dB}$ or limited by the crossover frequency/proportional gain |
| Differentiator saturation level    | $\pm$ 60 dB or limited by the crossover frequency/proportional gain       |

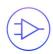

### Controller (Advanced Mode)

In **Advanced Mode**, users can build fully customized controllers with two independent sections (A and B), and six adjustable parameters in each section. Tap the **Advanced Mode** button in the full controller view to switch to the **Advanced Mode**.

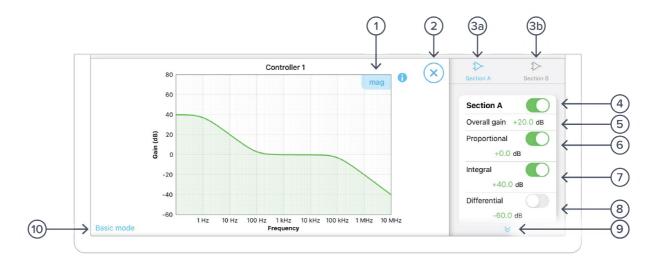

| ID         | Parameter                       | Description                                                                            |
|------------|---------------------------------|----------------------------------------------------------------------------------------|
| 1          | Display toggle                  | Toggle between magnitude and phase response curve.                                     |
| 2          | Close controller view           | Tap to close the full controller view.                                                 |
| <b>3</b> a | Section A pane                  | Tap to select and configure Section A.                                                 |
| 3b         | Section B pane                  | Tap to select and configure Section B.                                                 |
| 4          | Section A Switch                | Master switch for Section A.                                                           |
| 5          | Overall gain                    | Tap to adjust the overall gain.                                                        |
| 6          | Proportional panel              | Tap the switch to enable/disable proportional path. Tap the number to adjust the gain. |
| 7          | Integrator panel                | Tap the switch to enable/disable integrator path. Tap the number to adjust the gain.   |
| 8          | Differentiator panel            | Tap the switch to enable/disable differential path. Tap the number to adjust the gain. |
| 9          | Additional Settings             |                                                                                        |
|            | Integrator corner frequency     | Tap to set the frequency of the integrator corner.                                     |
|            | Differentiator corner frequency | Tap to set the frequency of the differentiator corner.                                 |
| 10         | Basic mode                      | Tap to switch to the basic mode.                                                       |
|            |                                 |                                                                                        |

#### **Quick PID Control**

This panel allows user quickly to view, enable, disable, and adjust the PID controller without open the controller interface. It is only available in basic PID mode.

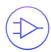

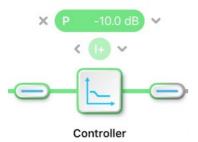

Tap the x icon to disable active controller path.

Tap the icon to select the controller to adjust.

Tap the faded icon (i.e. ) to enable the path.

Tap the active controller path icon (i.e. P -10.0 dB) to enter the value. Hold and slide to adjust the value.

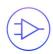

# **Probe Points**

The Moku:Pro PID controller has an integrated oscilloscope and data logger that can be used to probe the signal at the input, pre-PID, and output stages. The probe points can be added by tapping the icon.

### Oscilloscope

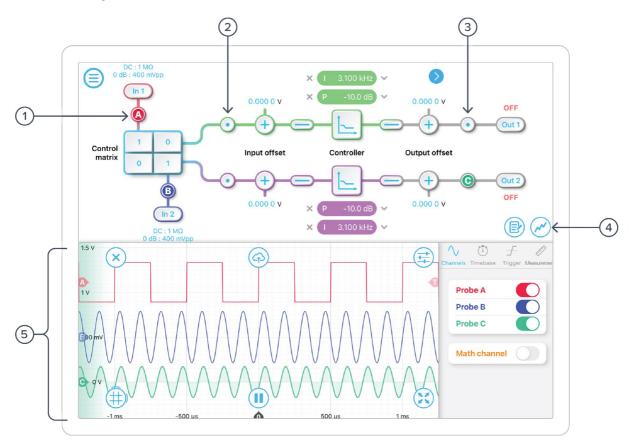

| ID | Parameter                          | Description                                                |
|----|------------------------------------|------------------------------------------------------------|
| 1  | Input probe point                  | Tap to place the probe point at input.                     |
| 2  | Pre-PID probe point                | Tap to place the probe after the control matrix.           |
| 3  | Output probe point                 | Tap to place the probe at output.                          |
| 4  | Oscilloscope/data<br>logger toggle | Toggle between built-in oscilloscope or data logger.       |
| 5  | Oscilloscope                       | Refer to the Moku:Pro Oscilloscope manual for the details. |

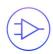

### **Data Logger**

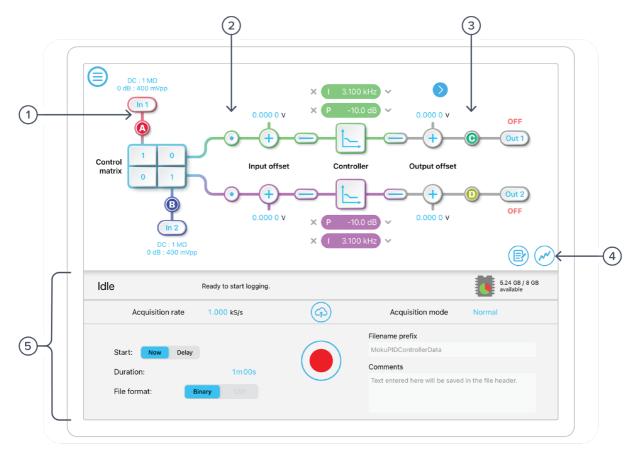

| ID | Parameter                          | Description                                               |
|----|------------------------------------|-----------------------------------------------------------|
| 1  | Input probe point                  | Tap to place the probe point at input.                    |
| 2  | Pre-PID probe point                | Tap to place the probe after the control matrix.          |
| 3  | Output probe point                 | Tap to place the probe at output.                         |
| 4  | Oscilloscope/Data<br>Logger toggle | Toggle between built-in Oscilloscope or Data Logger.      |
| 5  | Data Logger                        | Refer to the Moku:Pro Data Logger manual for the details. |

The Embedded Data Logger can stream over a network or save data on the Moku. For details, refer to the Data Logger user manual. More streaming information is in our API documents at <a href="mailto:apis.liquidinstruments.com">apis.liquidinstruments.com</a>

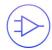

Ensure Moku:Pro is fully updated. For the latest information:

www.liquidinstruments.com